# **PODÁNÍ ŽÁDOSTI O PRODLOUŽENÍ REGISTRACE OSOBY A NOTIFIKACE ZDRAVOTNICKÉHO PROSTŘEDKU V REGISTRU ZDRAVOTNICKÝCH PROSTŘEDKŮ:**

#### **Tento dokument obsahuje návod na:**

- 1) Přihlášení do jednotné správy uživatelů
- 2) Přihlášení do RZPRO
- 3) Podání žádosti o prodloužení registrace osoby v modulu osob v RZPRO
- 4) Podání žádosti o prodloužení notifikace ZP v modulu ZP v RZPRO

#### **1) První přihlášení do jednotné správy uživatelů**

Vezměte si k sobě dopis, který Vám byl do datové schránky nebo doporučeně poštou zaslán Státním ústavem pro kontrolu léčiv (dále také jako "SÚKL") na jaře minulého roku 2015. Pokud dopis máte, pokračujte bodem A). Pokud dopis z nějakého důvodu již nemáte, podívejte se zpětně do datové schránky. Pokud jej i poté nemáte, je nutné SÚKL požádat znovu o zaslání ověřovacího kódu, a to:

- e-mailem se zaručeným elektronických podpisem na adresu [petra.horakova@sukl.cz](mailto:petra.horakova@sukl.cz) nebo
- do datové schránky Ústavu **qwfai2m** nebo
- doporučeně poštou na adresu Ústavu a
- žádost musí být podepsána statutárním zástupcem žadatele.

Na zadní straně dopisu je popsáno jak postupovat. Tento návod popisuje to samé, jen v rozšířeném a obrázkovém pojetí.

- **A)** Do prohlížeče (Microsoft Internet Explorer 9, 10, 11 nebo Mozilla Firefox 25) zadejte adresu [https://eregpublicsecure.ksrzis.cz/jtp/public/UzivatelMigrace.](https://eregpublicsecure.ksrzis.cz/jtp/public/UzivatelMigrace)
- **B)** Objeví se Vám následující okno:

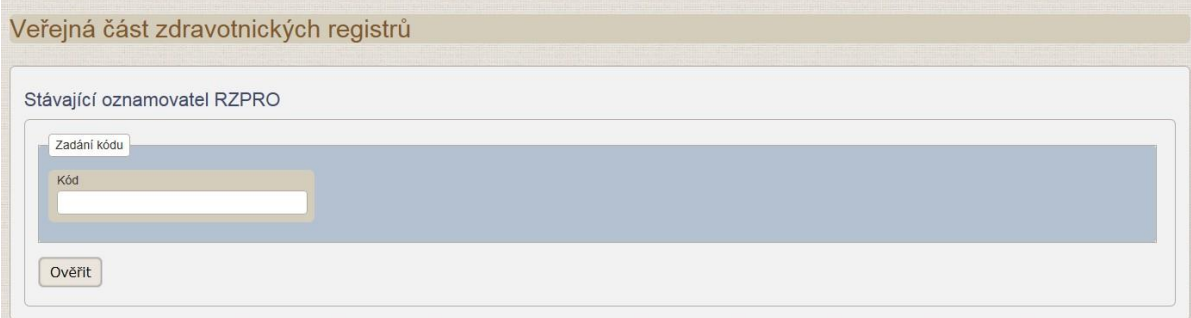

C) Do pole s názvem "Kód" vepište kód, který vám byl zaslán v dopise (naleznete jej na druhé straně dopisu v bodě 2). Kód se většinou sestává z osmi velkých písmen.

**O** SUKL

STÁTNÍ ÚSTAV **PRO KONTROLU LÉČIV**  Šrobárova 48 Telefon: +420 272 185 111 100 41 Praha 10 Fax: +420 271 722 277

E-mail: posta@sukl.cz

V následujících odstavcích je uveden postup pro vytvoření uživatelského účtu v jednotné správě uživatelů EREG:

- 1. V internetovém prohlížeči (Microsoft Internet Explorer 9, 10, 11 nebo Mozilla Firefox 25) zadejte následující URL adresu: https://eregpublicsecure.ksrzis.cz/jtp/public/UzivatelMigrace
- 2. Zobrazí se stránka veřejného webu pro stávající oznamovatele RZPRO. Do zobrazeného pole zadejte<br>následující kód: XXXXXXX KO, který je nutné přepsat do zobrazeného pole v internetovém prohlížeči
- 3. Pokud je kód správný, systém zobrazí formulář žádosti o přidělení oprávnění. Obsahuje údaje o oznamovateli ze stávajícího registru zdravotnických prostředků.
- 4. Zkontrolujte zobrazené údaje, doplňte chybějící a odešlete žádost potvrzením tlačítka "Odeslat".
- 5. Po zpracování Vaší žádosti obdržíte informace o dalším postupu (aktivace účtu) a přihlašovací údaje prostřednictvím e-mailu a SMS. Bude Vám přidělena role Žadatel pro Vaše pracoviště.

V případě problémů kontaktujte, prosím, pomoc na tel. č. 261 092 462 nebo helpdesk.registry@ksrzis.cz.

- **D)** Zobrazí se Vám stránka, která slouží k vytvoření uživatelského účtu v jednotné správě uživatelů eREG *(pozn. v* prostředí EREG běží více registrů/systémů, které spravuje Koordinační středisko pro resortní zdravotnické *systémy (KSRZIS) – jedním z těchto systémů je Registr zdravotnických prostředků (RZPRO)).*
- **E)** Uvedené údaje zkontrolujte a doplňte. Uvedené jméno a příjmení musí náležet **statutárnímu zástupci** Společnosti/osoby.
- **F)** Po vyplnění a překontrolování správnosti Vámi zadaných údajů, klikněte na tlačítko "Odeslat". V tuto chvíli se Vaše žádost o vytvoření uživatelského účtu bude zpracovávat.
- **G)** 1. **Novým uživatelům eREG** bude po zpracování žádosti KSRZIS zaslán automaticky generovaný mail s odkazem pro aktivaci účtu. V případě, že Vám e-mail nepřijde, zkontrolujte prosím spam složku a nevyžádanou poštu.

V prvním řádku generovaného emailu je uvedeno Vaše **uživatelské jméno** pro budoucí přihlašování do registru.

Proveďte aktivaci účtu:

- klikněte na aktivní odkaz v mailu (případně zkopírujte odkaz do prohlížeče Internet Explorer nebo Firefox)
- vyplňte formulář (zde volíte své osobní heslo pro budoucí přihlašování do registru
- stiskněte tlačítko aktivovat.

Po aktivaci Vašeho účtu automaticky získáte přístup do RZPRO a také do JSU (Jednotná správa uživatelů) jako Žadatel. Role Žadatel je pověřená správou účtů pro ostatní zaměstnance svého subjektu.

Přihlásit se můžete po aktivaci v levém horním rohu nebo na stránkách <http://eregpublic.ksrzis.cz/>

Na těchto stránkách také naleznete podpoložkou Ostatní registry – RZPRO příručku pro aktivaci účtu a příručku pro roli Žadatel.

<http://eregpublic.ksrzis.cz/cms/web/Stranky/Ostatn%c3%ad-registry.aspx>

2. **Stávajícím uživatelům eREG**, kteří již mají aktivovaný uživatelský účet pro registry NZIS, jako

poskytovatel zdravotní služby (registry NRPZS, CUV, CUD), **nebude** již odeslán automaticky generovaný mail s odkazem pro aktivaci účtu. Po odeslání a zpracování žádosti jako oznamovatel RZPRO, se ke stávajícímu uživatelskému účtu automaticky přiřadí registr RZPRO (nová ikona po přihlášení). Uživateli v tomto případě platí přihlášení již dříve přiděleným uživatelským jménem a osobním heslem.

**H)** V tuto chvíli jste získali uživatelský účet v Registru zdravotnických prostředků (RZPRO), pod kterým naleznete údaje přenesené z Ministerstva zdravotnictví, které jste ohlásili Ministerstvu zdravotnictví podle zákona č. 123/2000 Sb.

Nyní se můžete přihlásit poprvé do Registru zdravotnických prostředků:

## **2) První přihlášení do Registru zdravotnických prostředků**

- **1)** Ve svém internetovém prohlížeči (nejlépe Microsoft Internet Explorer 9, 10, 11 nebo MozillaFirefox) si otevřete stránku [www.rzpro.cz.](http://www.rzpro.cz/)
- 2) Zhruba v první polovině stránky uvidíte hypertextový odkaz s názvem "Vstup pro Oznamovatele a odborníky Zde". Na nápis klikněte myší.

Vstup pro Oznamovatele a odborníky Zde

**3)** Zobrazí se Vám následující stránka s nutností přihlášení k Vašemu uživatelskému účtu. Vyplňte údaje, které jste obdrželi v e-mailu. Uživatelské jméno bývá většinou složené z prvních šesti písmen Vašeho příjmení a z prvního písmene Vašeho jména. Osobní heslo jste si nastavili v předchozích krocích.

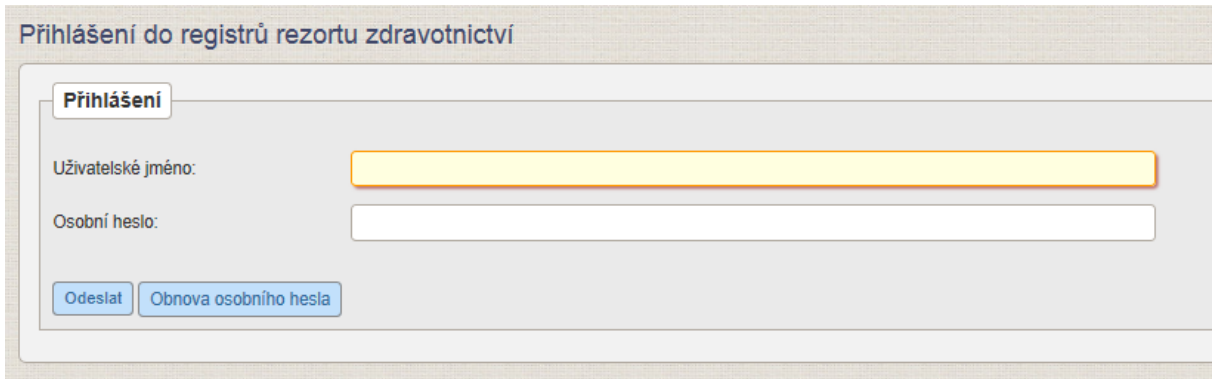

**4)** Po vyplnění požadovaných údajů **klikněte na tlačítko "Odeslat".** V tuto chvíli kontrolujte svůj mobilní telefon, respektive e-mail, na který Vám bude zaslán jednorázový kód. Jednorázový kód má omezenou

platnost. V případě vypršení jeho platnosti je nutné kliknout na tlačítko "Zpět na odeslání jednorázového kódu".

**5)** Zobrazí se Vám stránka:

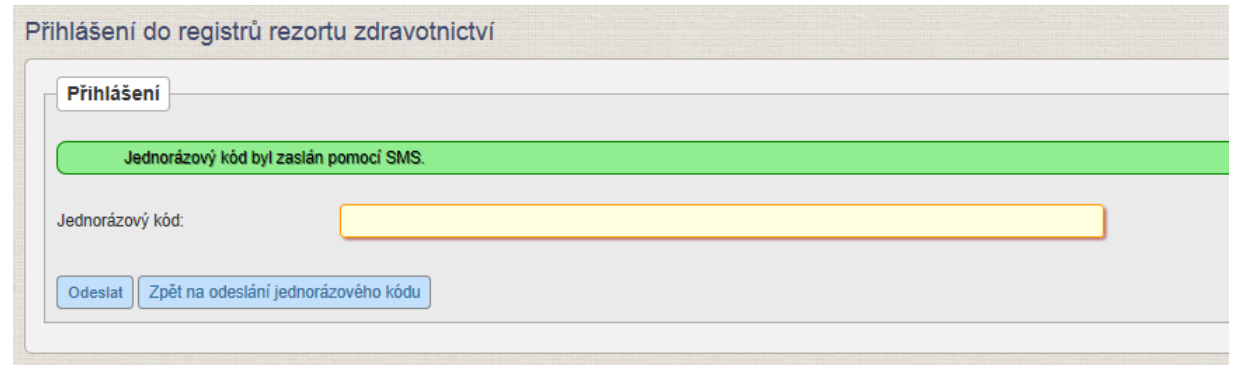

V zeleném rámečku také může být slovo SMS nahrazeno slovem e-mail. To podle toho, jaký jste nastavili přihlašovací kanál.

- **6)** Na Vaše telefonní číslo přijde v krátké době jednorázový kód. **Kód přepište** do pole "Jednorázový kód" a klikněte na tlačítko "Odeslat".
- **7)** Zobrazí se Vám následující stránka. Na stránce **klikněte na zelený rámeček s nápisem "RZPRO".**

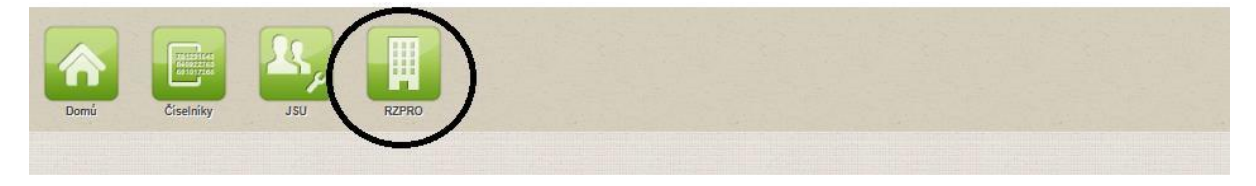

**8)** Zobrazí se Vám následující stránka. Na stránce **klikněte na zelený rámeček s nápisem "Osoba"**. Je také možné, že uvidíte pro svou osobu zpřístupněný modul zdravotnických prostředků (vedle zeleného čtverečku s nápisem Osoba bude ještě jeden čtvereček s nápisem Zdravotnické prostředky) – to podle toho, v jaké roli vystupujete.

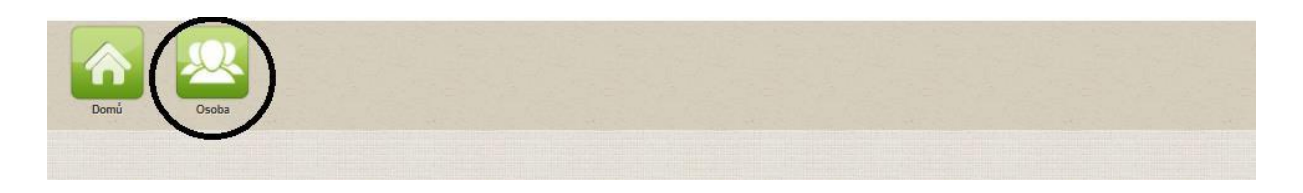

**9)** Nyní se Vám zobrazila úvodní stránka registrace Vaší osoby. Jedná se o dashboard, který Vám bude zobrazovat nejaktuálnější zprávy o Vaší registraci.

Nyní můžete přistoupit k podání žádosti o prodloužení registrace osoby:

### **3)**

### **Podání žádosti o prodloužení registrace v modulu osob**

- **1)** Prvním krokem ve Vašem prodloužení registrace osoby musí být kontrola přemigrovaných údajů o společnosti/osobě.
- **2)** Po levé straně zobrazované stránky v části "Navigace" klikněte na pole s názvem "Detail osoby".

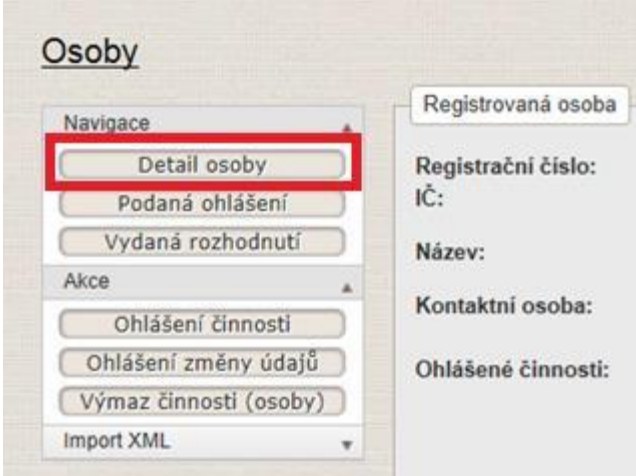

**3)** Nyní se Vám zobrazí informace o registraci Vaší společnosti/osoby**. Údaje uvedené v detailu osoby zkontrolujte.** Zaměřte se především na kontrolu kontaktních údajů Vaší společnosti, uvedené kontaktní osoby a na kontrolu ohlášených činností (tedy v jakém postavení na trhu vystupujete). Kontrolu postačuje provést pouze v části "Detail" – jak je zobrazeno níže. Při prohlížení detailu osoby jsou všechna pole uzamčena a není možné je editovat.

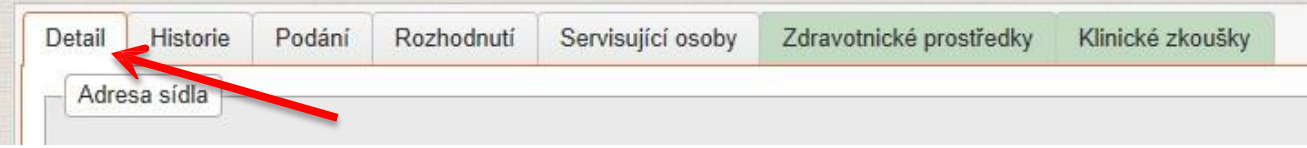

- 4) Pokud údaje uvedené v "Detailu osoby" jsou správné a úplné, pak se kliknutím na zelený čtvereček s nápisem Osoba vraťte zpět na hlavní stranu. Pokud chcete údaje změnit, musíte tak provést **prostřednictvím podání žádosti o změnu registrace. Jak podat žádost o změnu údajů naleznete na: <http://www.sukl.cz/zdravotnicke-prostredky/registr-zdravotnickych-prostredku> v návodu "Změna údajů v RZPRO". Žádost o prodloužení registrace osoby je možné podat současně s žádostí o změnu registrace osoby. Můžete tedy pokračovat v podání žádosti o prodloužení registrace osoby.**
- 5) V tuto chvíli jste tedy shledali, že údaje uvedené v Detailu osoby jsou úplné a správné a kliknutím na zelený **čtvereček s nápisem Osoba se vracíte zpět na úvodní stranu.**

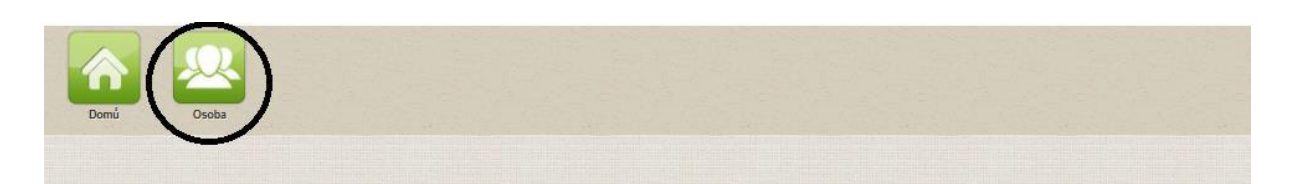

**6)** Na hlavní stránce vidíte, že registrace je platná do 31. 3. 2016. Toto datum vyplývá z přechodných ustanovení zákona o zdravotnických prostředcích (§ 97 zákona č. 268/2014 Sb.). Do uvedeného data je nutné činnost prodloužit. Pokud osoba nepodá žádost do 31. 3. 2016, provede Ústav výmaz registrace této osoby z Registru zdravotnických prostředků ke dni 1. 4. 2016.

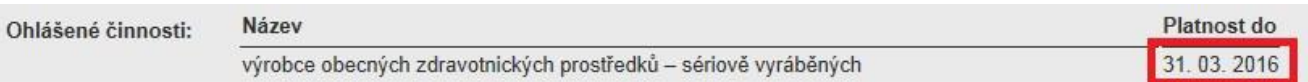

7) Činnost prodloužíte kliknutím na tlačítko "Prodloužení činnosti (osoby)", které se nachází v levé části stránky v části Akce.

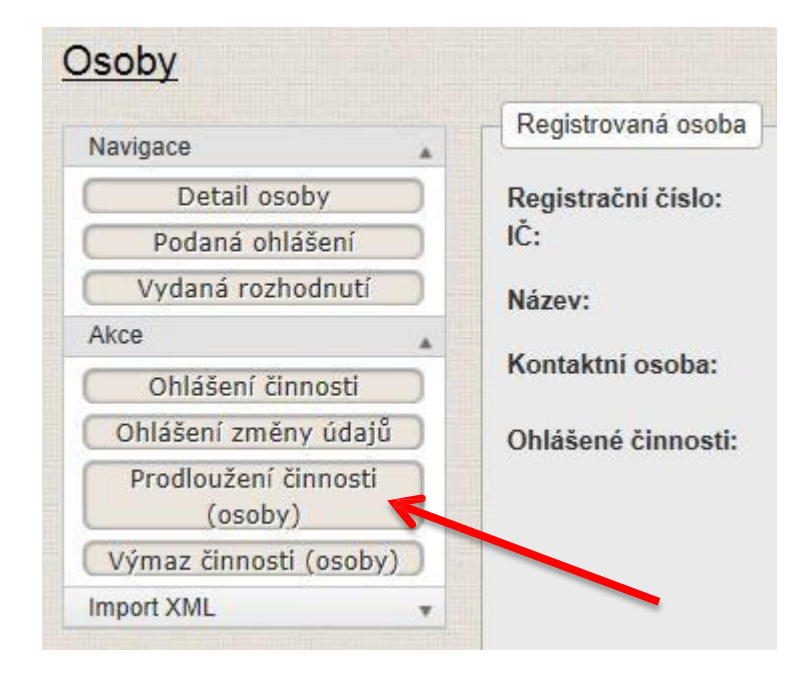

8) Následně se Vám zobrazí stránka k prodloužení Vaší činnosti. Až úplně dole naleznete tlačítko "Výběr činnosti **pro prodloužení "** – na to klikněte.

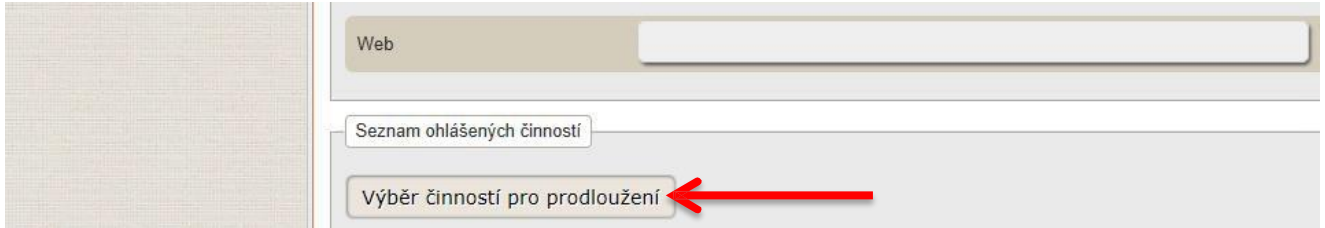

**9) Na následující stránce se Vám zobrazí činnosti**, které jste v minulosti ohlásili na Ministerstvu zdravotnictví. Kliknutím na bílé čtverečky před samotnými činnostmi **prosím zatrhněte, které činnosti si přejete prodloužit.** Činností zde může být uvedeno a následně zatrhnuto více najednou. Zvolte všechny, které v současné době vykonáváte.

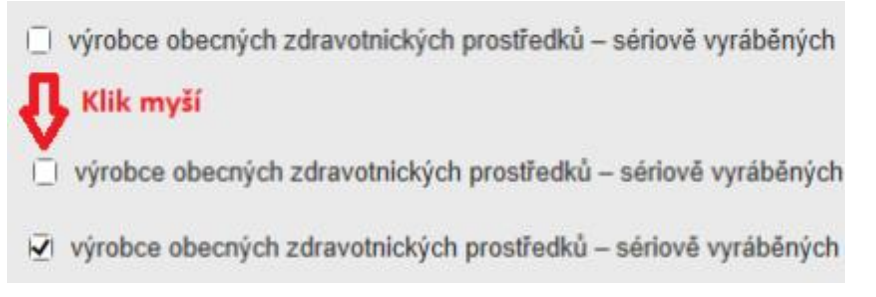

**10)** Pokud jste vybrali všechny činnosti, které chcete prodloužit, **klikněte na tlačítko "Uložit",** které je umístěno pod seznamem.

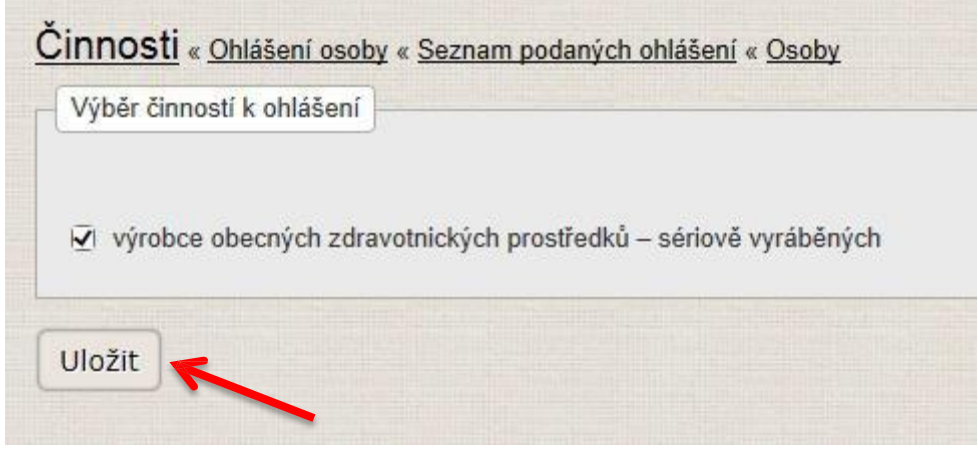

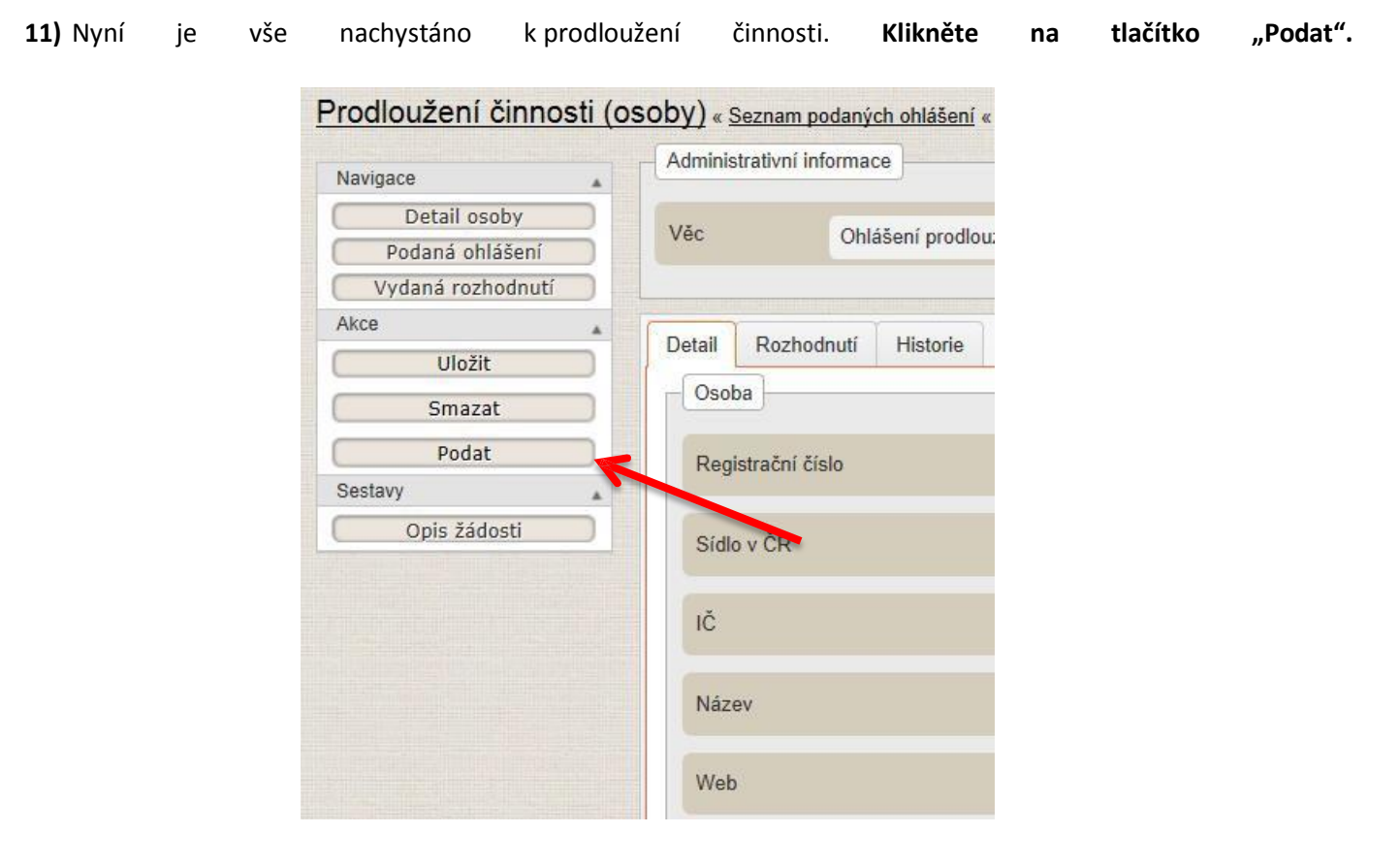

#### 12) Zaškrtnutím checkboxu a následným kliknutím na tlačítko "Další" Vaše ohlášení postoupí dále.

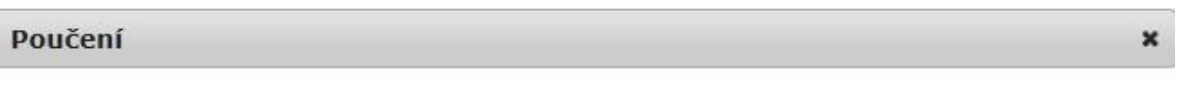

Veškeré údaje jsou zpracovány pro účely Registru zdravotnických prostředků (RZPRO). S těmito údají bude nakládáno pouze způsobem odpovídajícím příslušným ustanovením zákona č. 101/2000 Sb., o ochraně osobních údajů a o změně některých zákonů, ve znění pozdějších předpisů. K osobním údajům budou mít přístup pouze oprávněné úřední osoby vázané mlčenlivostí.

Prohlašuji, že všechny údaje uvedené v tomto ohlášení jsou správné,  $\checkmark$ úplné, zakládají se na pravdě a odpovídají aktuálnímu stavu.

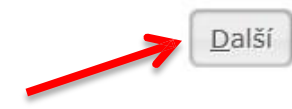

**13)** V **následujícím** okně se Vám zobrazí rekapitulace společně s nulovou částkou za prodloužení činnosti Vaší osoby. Vše **potvrdíte kliknutím na tlačítko "Podat".**

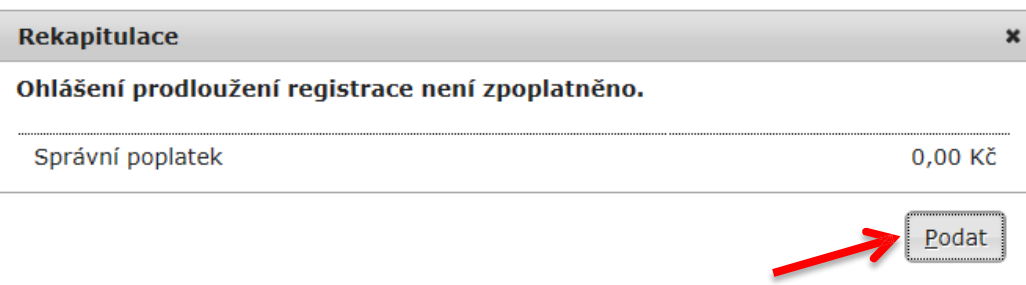

**14) Zobrazení** následující hlášky Vám **potvrzuje, že Vaše ohlášení bylo podáno.**

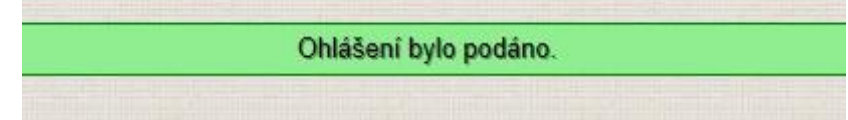

Pro podání žádosti o prodloužení notifikace zdravotnického prostředku postupujte podle níže uvedeného návodu:

#### **4) Podání žádosti o prodloužení notifikace zdravotnického prostředku v modu ZP**

Žádost o prodloužení notifikace ZP se podává v modulu ZP.

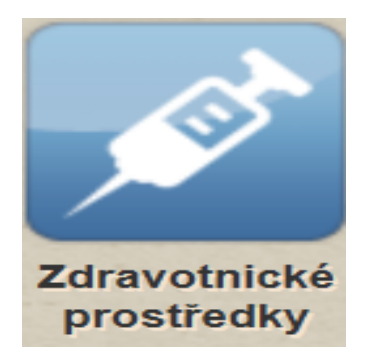

**1.** Prvním krokem ve Vašem prodloužení notifikace ZP musí být kontrola přemigrovaných údajů o zdravotnických prostředcích. Po levé straně zobrazované stránky v části "Navigace" **klikněte na**  pole s názvem "Seznam ZP".

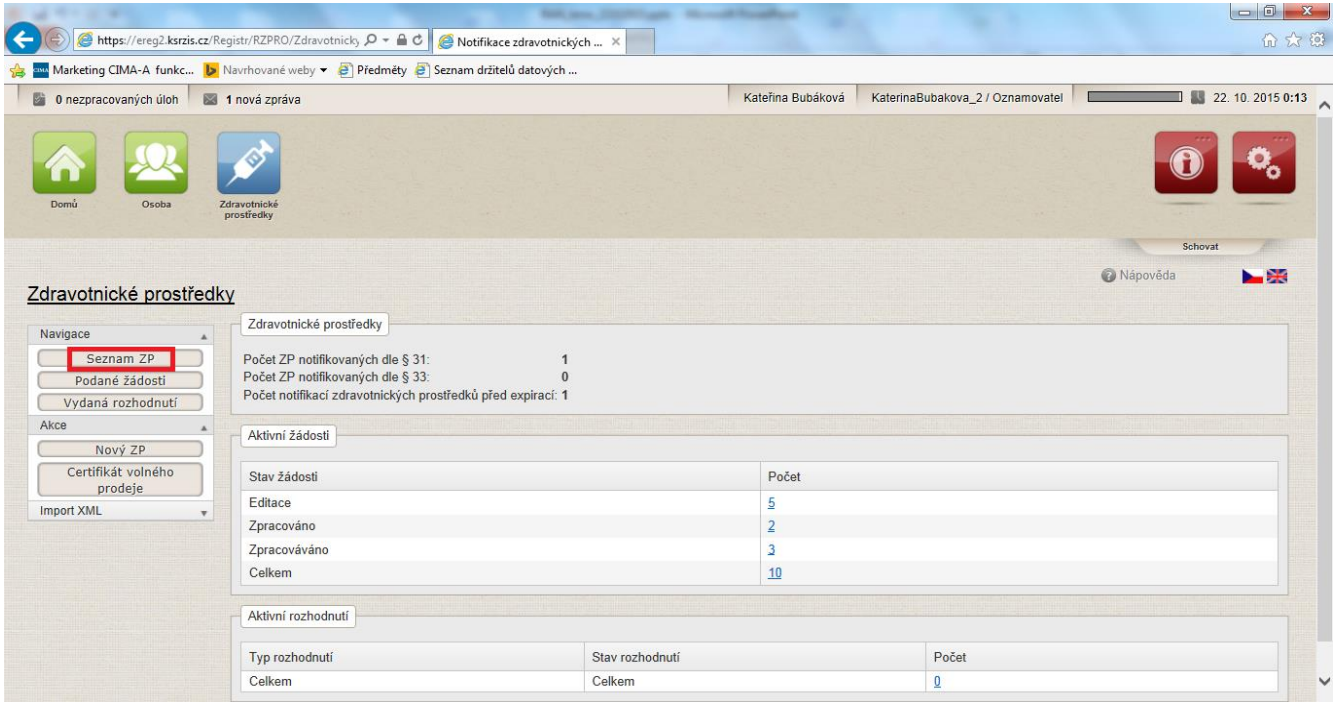

2. Vyberte ZP a poté klikněte na tlačítko "Detail" a uvidíte zdravotnický prostředek, který Vám přemigroval z Ministerstva zdravotnictví. Údaje uvedené v detailu ZP zkontrolujte. Zaměřte se především na kontrolu aktuálnosti přiložených povinných příloh. Při prohlížení detailu ZP jsou všechna pole uzamčena a není možné je editovat.

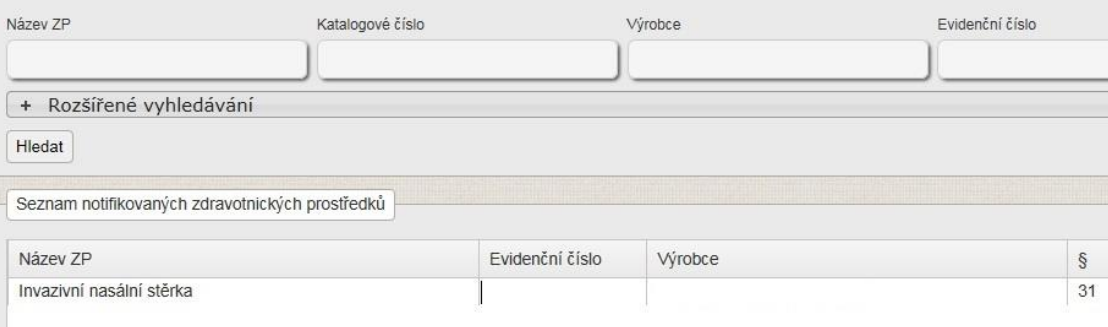

- **3. Pokud údaje uvedené v "Detailu ZP" jsou správné a úplné, pak se kliknutím na zelený čtvereček s nápisem ZP vraťte zpět na hlavní stranu. Pokud chcete údaje změnit, musíte tak provést prostřednictvím podání žádosti o změnu notifikace. Žádost o změnu notifikace je možné podat současně s žádostí o prodloužení notifikace. Můžete tedy pokračovat v podání žádosti o prodloužení notifikace ZP.**
- **4. Na hlavní stránce vidíte počet notifikovaných ZP před exspirací, tj. že notifikace je platná do 31. 3. 2016. Toto datum vyplývá z přechodných ustanovení zákona o zdravotnických prostředcích (§ 97 odst. 4 zákona č.268/2014 Sb.). Do uvedeného data je nutné notifikaci ZP prodloužit. Pokud osoba nepodá žádost do 31. 3. 2016, provede Ústav výmaz notifikace ZP z Registru zdravotnických prostředků ke dni 1. 4. 2016.**
- **5.** Notifikaci prodloužíte kliknutím na tlačítko **"Žádost o prodloužení"**, které se nachází v levé části stránky v části Akce.

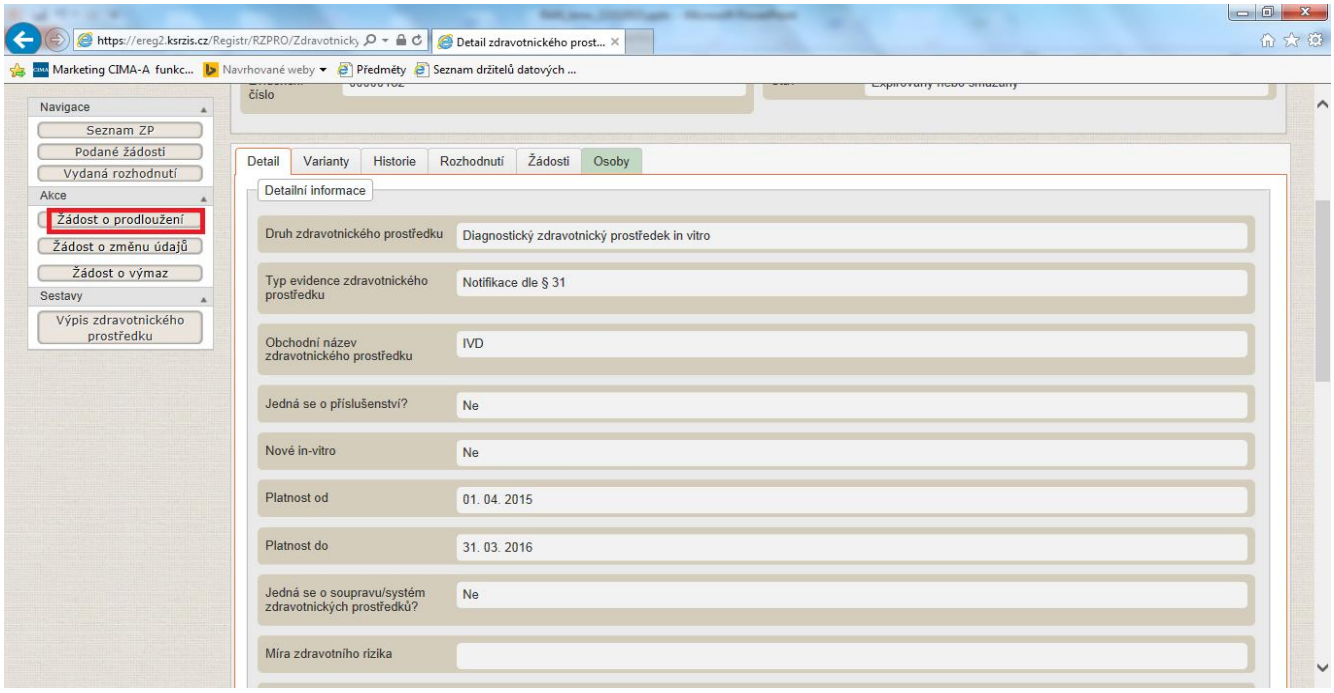

- **6.** Podání žádostí v RZPRO je možné jednotlivě nebo hromadně. Hromadné podání je výhodnější, neboť se při něm generuje pouze 1 souhrnný předpis platby a tedy 1 variabilní symbol.
- 7. Pokud jste vybrali všechny ZP, které chcete prodloužit, klikněte na tlačítko "Uložit", které je umístěno pod seznamem. Tyto žádosti jsou následně zobrazovány na dashboardu aktivních žádostí ve stavu "Editace"

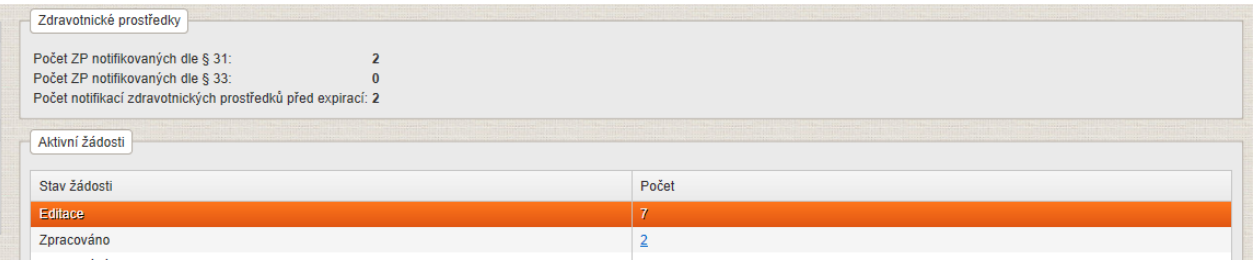

**8.** Nyní je vše nachystáno k prodloužení notifikace. Všechny žádosti o notifikaci ZP označte a k**likněte na tlačítko "Podat".**

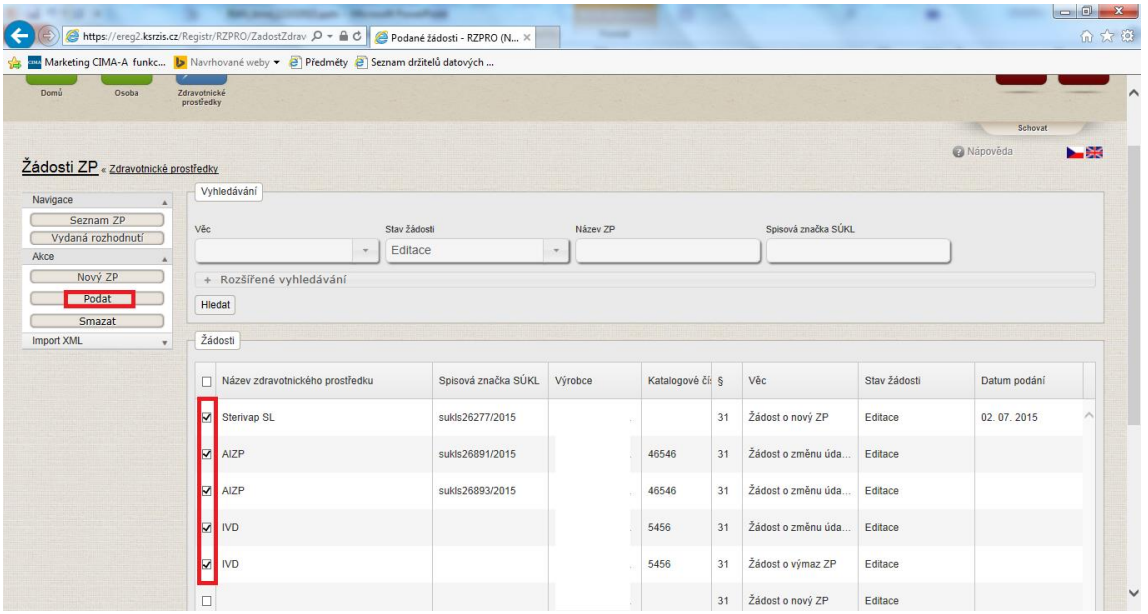

**9. Zaškrtnutím checkboxu a následným kliknutím na tlačítko "Další"** Vaše ohlášení postoupí dále.

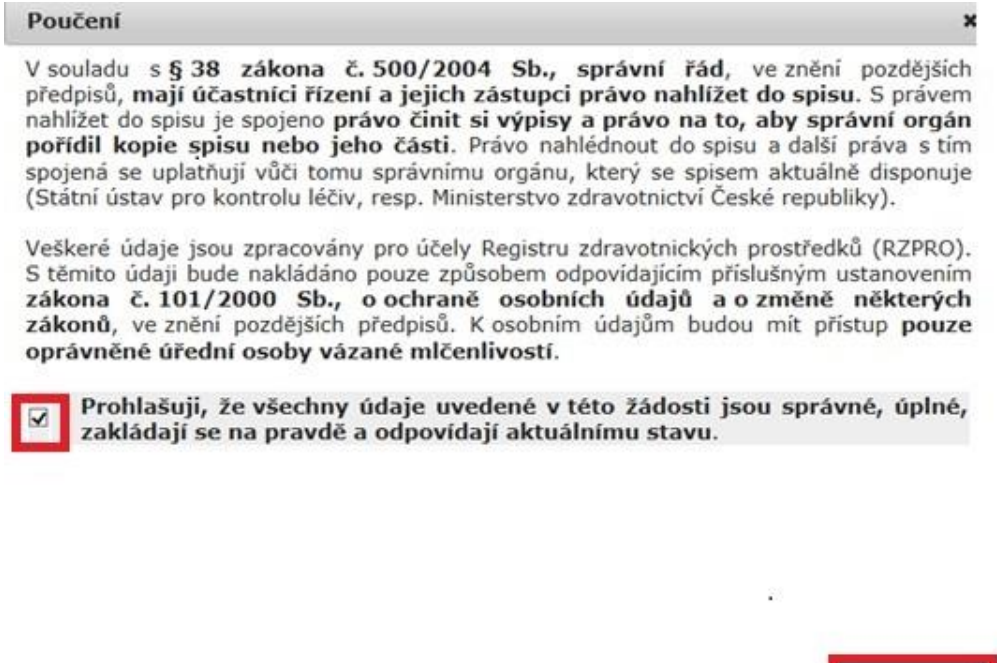

**10.** Pokud podáváte žádost, jejíž podání je zpoplatněno, v následujícím okně se Vám zobrazí rekapitulace společně částkou za prodloužení notifikace ZP v souladu s § 103 zákona č. 268/2014 Sb. Vše **potvrdíte kliknutím na tlačítko "Podat".**

Podat

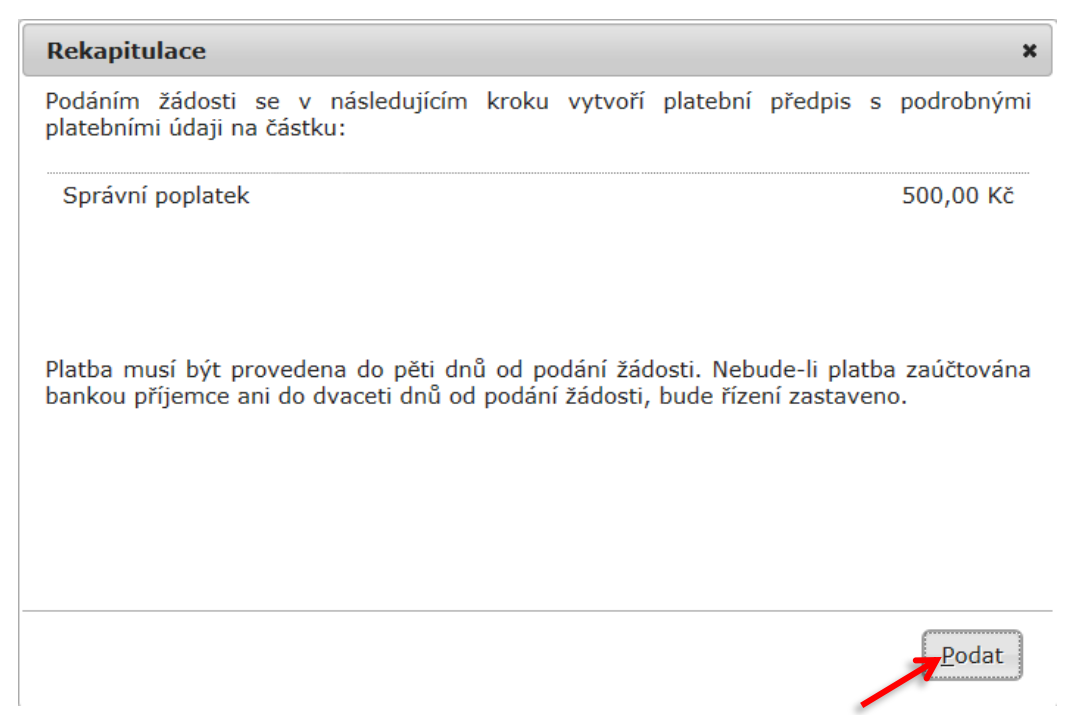

**11.** Zobrazení následující hlášky Vám **potvrzuje, že žádost(i) byla(y) podána(y).**

Žádost byla podána.

V případě dotazů jsou Vám k dispozici následující kontakty.

**KONTAKTY:**

**SÚKL – metodické dotazy KSRZIS – technické problémy 272 185 600 - odborné dotazy 261 092 462 – problém se vstupem PO – 8:30 – 16:30 ÚT – 9 – 14 ST – 8:30 – 16: 30 ČT – 9 – 14 PÁ – 9 - 12 272 185 333 - obecné dotazy 773 779 358 – již platný účet [szp\\_rzpro\\_dotazy@sukl.cz](mailto:szp_rzpro_dotazy@sukl.cz) [Helpdesk.registry@ksrzis.cz](mailto:Helpdesk.registry@ksrzis.cz)**